## ÷ SENECA

Student User Guide

## What is Seneca Learning?

- Seneca's online platform can be thought of as an effective & engaging interactive revision guide that can be used for free forever.
- Summaries, notes, videos and lots of different types of practice questions will all be found on the Seneca platform.
- Seneca helps increase the efficiency of learning for everyone between the ages 8-18. Seneca covers lots of different subjects at KS2, KS3, GCSE and A Level.

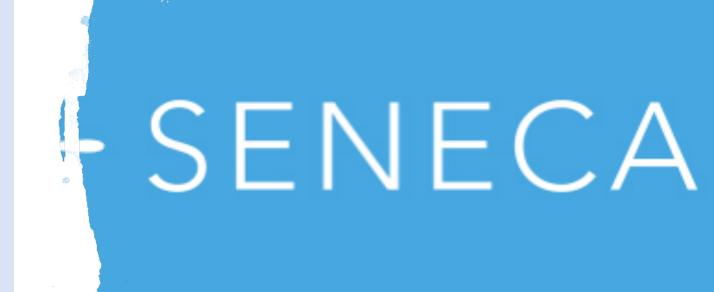

#### Step 1 – How to sign into your account

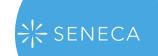

- 1. How to sign into Seneca Learning.
- 2. If you have not logged into Seneca before, simply go to <a href="https://senecalearning.com/en-gb/">https://senecalearning.com/en-gb/</a>.
- 3. Enter your school email and the password seneca2020. You will then need to change the password once you are logged in.

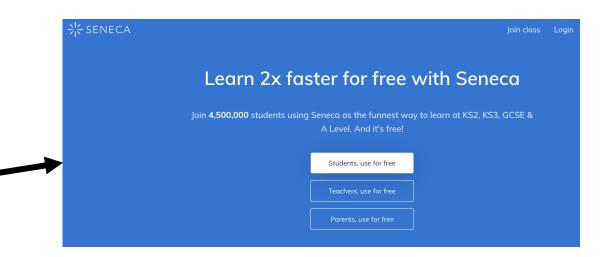

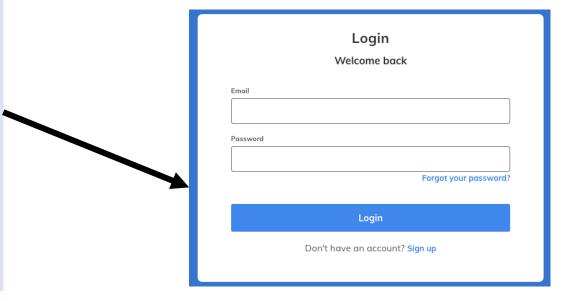

## Step 2 – How to join your teacher's class

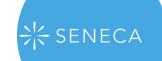

- 1. Your teacher may have given you a code to join your class.
- 2. Click on "Classes & Assignments" You'll find this in the top menu.
- 3. Click on "Join Class" It's the button in the top right corner.
- 4. Type the code from your teacher If you received a link instead, then open the link.

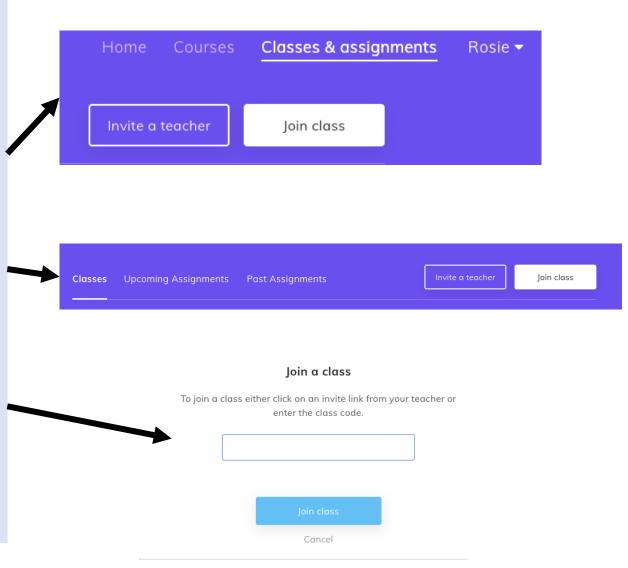

### Step 3 – How to view your assignments

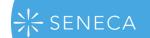

- 1. Your teacher may have set you specific assignments for you.
- 2. To view them go to 'Your Courses' and click on the one you want to complete.

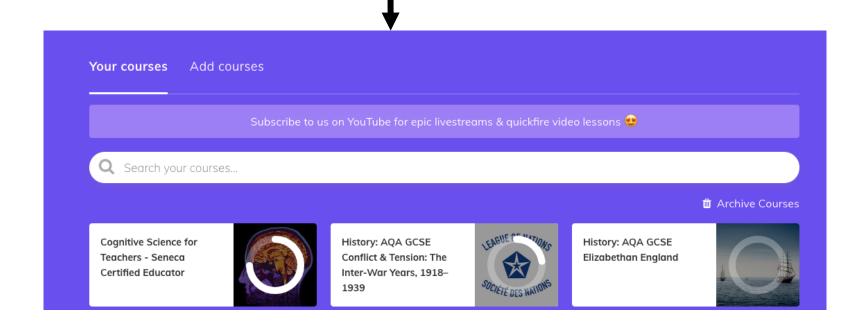

## Step 4 – How to complete your assignments

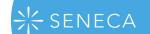

- 1. Click onto the assignment and then start to complete the sections that your teacher has assigned for you.
- 2. Then to start learning click 'Start Learning'.
- 3. Then start answering the questions!

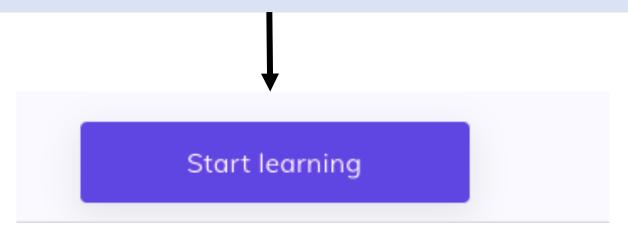

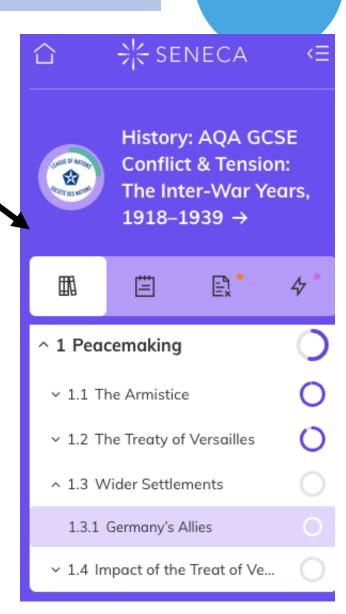

#### Step 5 – What is a section score and memory strength?

- 1. When you study a section the "Score" tells you how you just did on the section. To get a score of 100% you need to answer all the questions in a section correctly. This is the score that teachers see when you join their class.
- 2. Memory strength is a long term measure of how well you know a section. To boost it, you need to repeat the section regularly. Repeating the section will help you store it in your long term memory so you won't forget it.

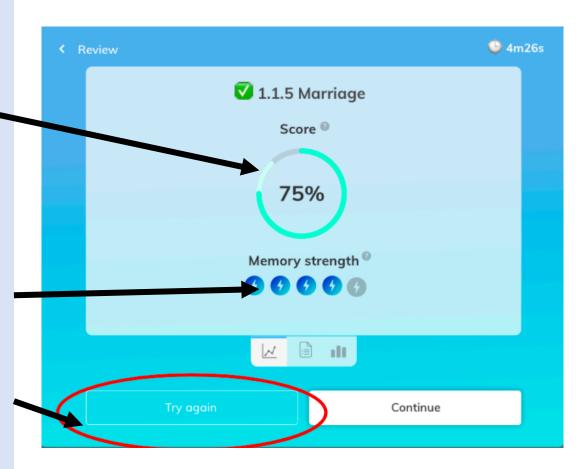

#### Step 6– What do the circles on the side bar show?

1. The circles in the side bar show you the best scores you have ever got for a section.

- 2. To improve your best score repeat the section and get all the questions correct.
- 3. The circle for the course will be completely full when you get a best score of 100% on all the sections.

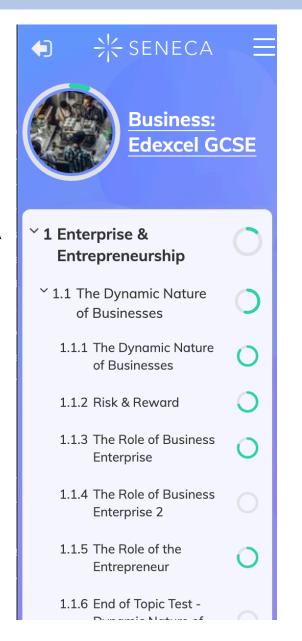

#### Step 7 – How to repeat a section on Seneca

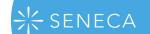

- 1. You can repeat a topic as many times as you like on Seneca. Each time, what you see will be different depending on how well you did last time you studied the topic last time.
- 2. To redo a topic, you can go into the course you want to study and select the section you want from the left-hand side.
- 3. You should then select 'Adaptive' to start a new learning session that will adapt to what you know to maximise your learning.

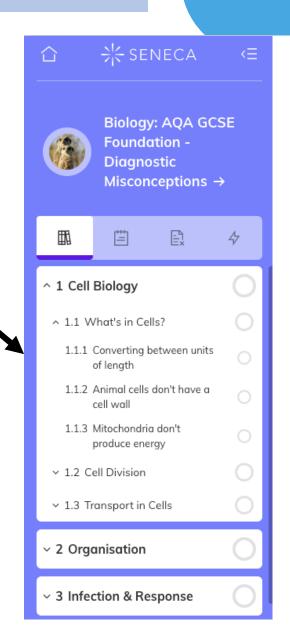

#### Step 8 – How to reset your password on Seneca

#### 1. Change password

You can change your password is your <u>settings</u> on Seneca. Here you'll be asked for your current password and the password you would like to change it to.

#### 2. Reset password

If you're not able to login and would like to reset your password, then hit 'Forgot your password?' on the login page.

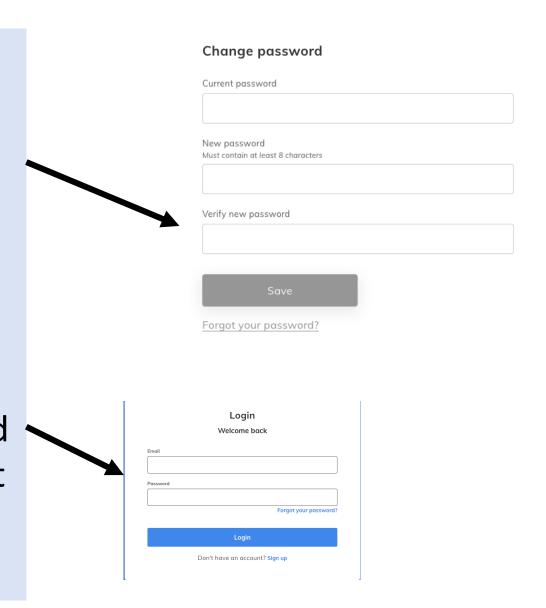

#### **Step 9– How can I use Seneca?**

#### If you have an Android device

- Visit the Google Play Store
- Download the app.

#### If you have an Apple device

- Navigate to <u>app.senecalearning.com</u> on your phone or tablet *in the Safari browser* and press the menu button at the bottom of the page
- 2. Find "Add to homescreen" in the menu and click on it. You might have to scroll the menu.
- Click "Add" on the menu that comes up

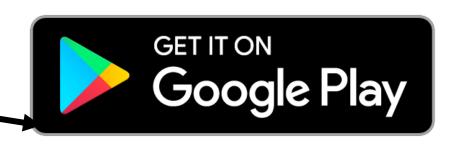

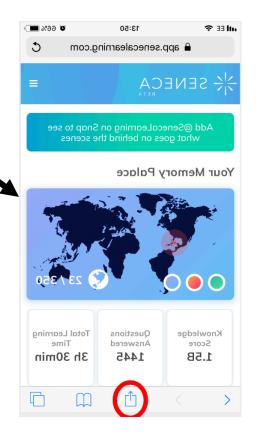

## SENECA

# Step 10- How many hours of Seneca should I do?

- We would recommend using Seneca for 20-30 mins per day throughout the year because this is optimal for your memory & understanding.
- Then, in the run-up to exams, you may want to use Seneca more frequently, for up to 1-2 hours, studying for all your different subjects.
- Your teacher will provide more guidance on how long to spend on each assignment.

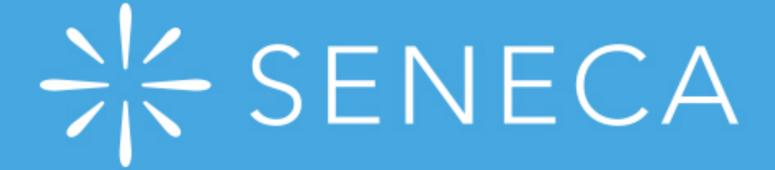

Start learning today! Visit <a href="https://senecalearning.com/en-GB/">https://senecalearning.com/en-GB/</a> to get started.